# **Půjčování tabletů**

## **Příprava dohody o zapůjčení tabletu**

1. Když je do e-mailu knihovny zaslána žádost o zapůjčení tabletu, přihlaste se do redakčního systému webových stránek knihovny a poté klikněte na odkaz na výsledky formuláře, viz obr. níže.

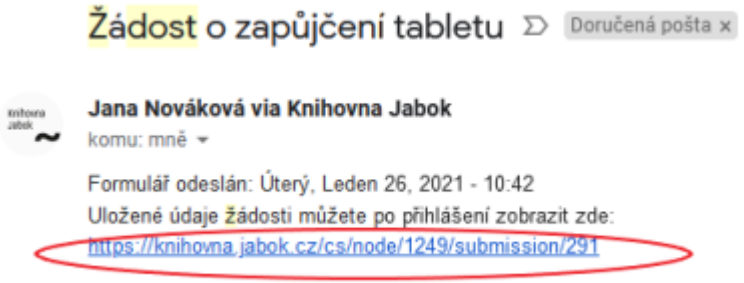

2. Přesuňte se na kartu pro úpravu formuláře, viz obr. níže

3. Do prázdného pole Sériové číslo tabletu načtěte čárový kód sériového čísla tabletu, viz obr. níže, a údaje uložte. Poté se přesuňte zpět na zobrazení výsledků.

- 4. Levým tlačítkem myší označte text dohody o zapůjčení, od loga Jaboku po podpis knihovníka u informací o vrácení tabletu (doporučuje se začít označení ve spodní části textu a pokračovat směrem nahoru). Poté.
	- 1. **pokud používáte Firefox**, Klikněte pravým tlačítkem myši a z nabídky vyberte

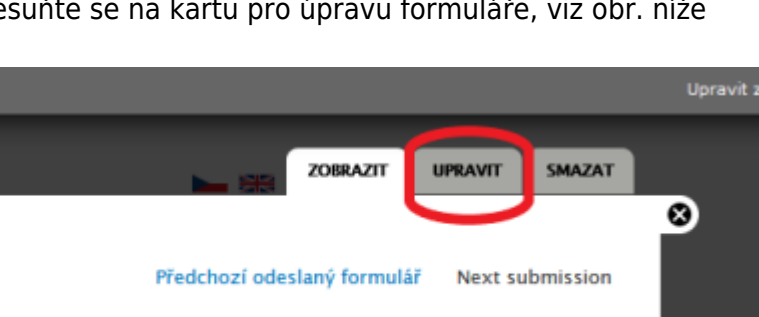

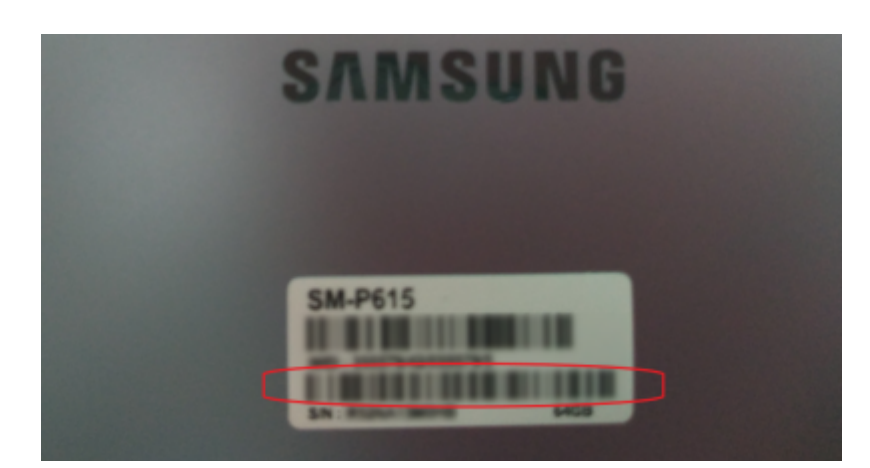

"vytisknout výběr". (angl. Print Selection), viz obr. níže.

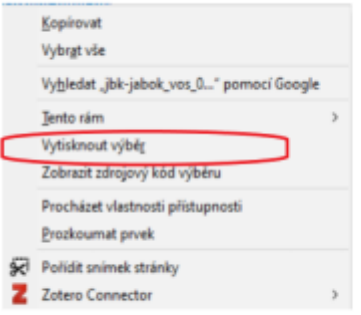

V dialogovém okně pro tisk označte v sekci "Rozsah stránek" možnost "Výběr", viz

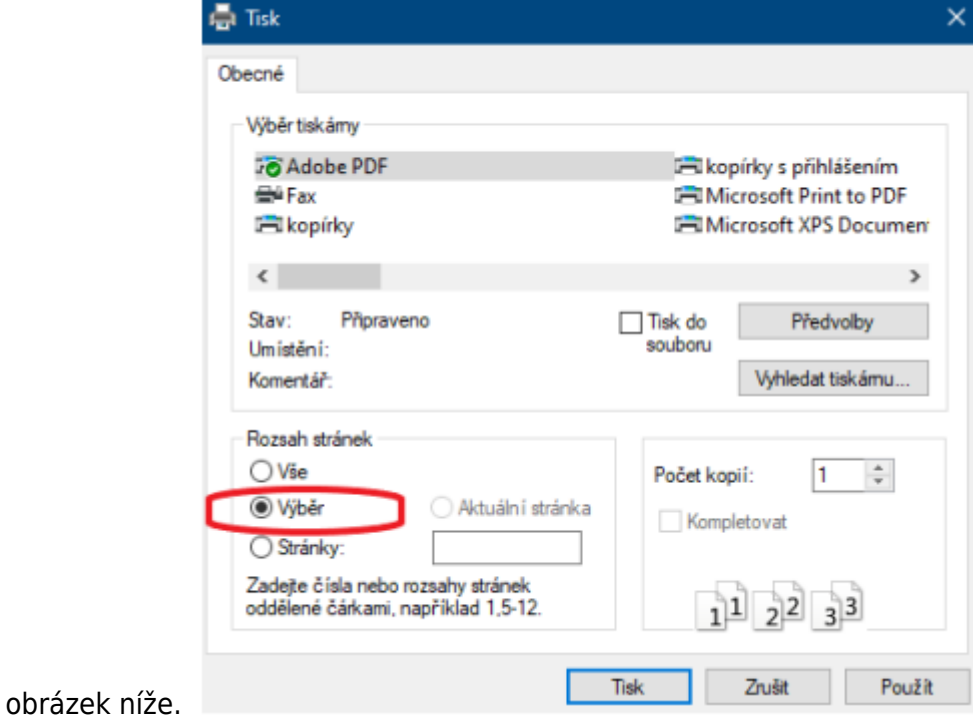

2. Pokud používáte Chrome, klikněte pravým tlačítkem myši a z nabídky vyberte "Tisk". Poté rozbalte položku Další nastavení a v sekci Možnosti ve spodní části nabídky zrušte tisk Záhlaví a zápatí. Možnost "Pouze výběr" by již měla být automaticky zaškrtnutá, viz obárzek níže.

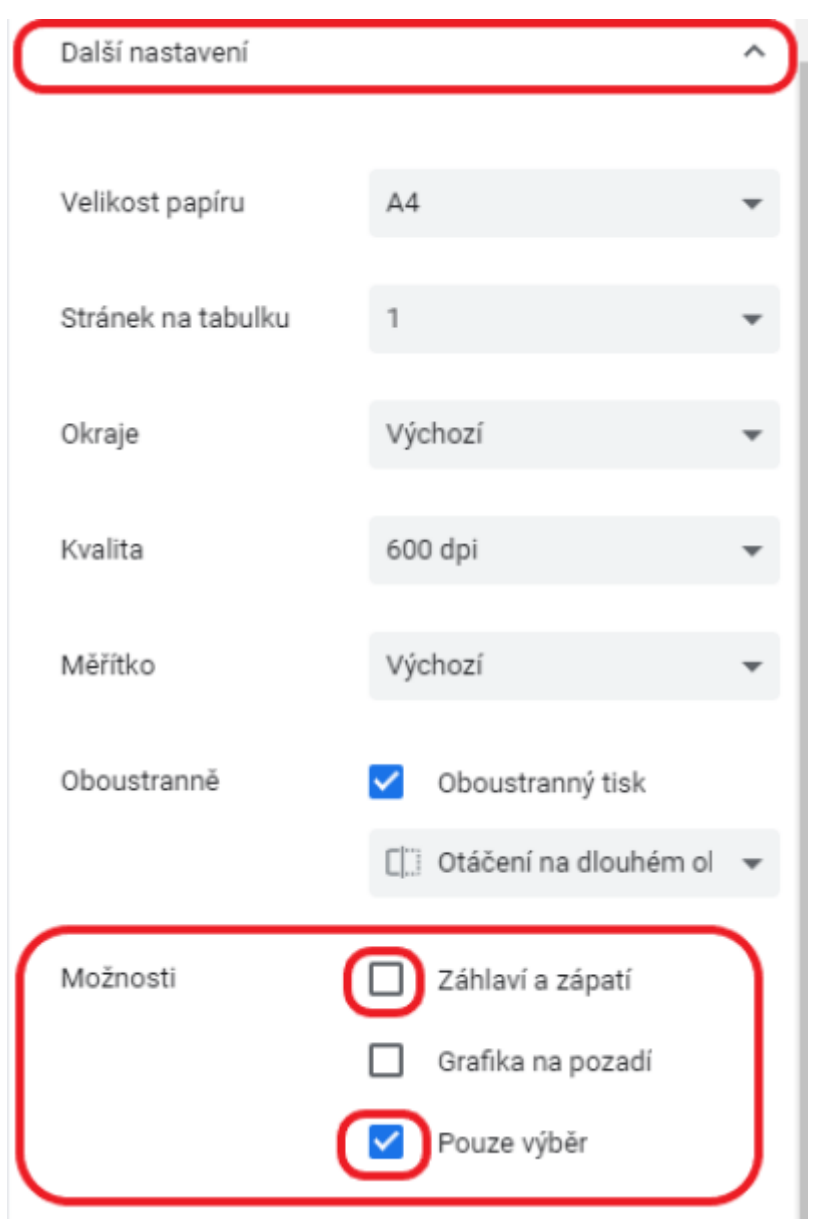

5. Vyberte požadovanou tiskárnu a potvrďte tisk.

### **Postup při půjčení tabletu**

- 1. V Evergreenu vyhledejte čtenářské konto studenta, který si tablet půjčuje a načtěte čárový kód Knihovny Jabok do čtenářského konta jako výpůjčku.
- 2. Při výpůjčce se zobrazí zpráva, že je nutné zaplatit zálohu (viz obr. níže). Půjčení potvrďte tlačítkem "Přesto pokračovat v akci".

Last<br>update: update: 2021/02/01 knihovna\_jabok:pujcovani\_tabletu https://eg-wiki.osvobozena-knihovna.cz/doku.php/knihovna\_jabok:pujcovani\_tabletu?rev=1612191854 16:04

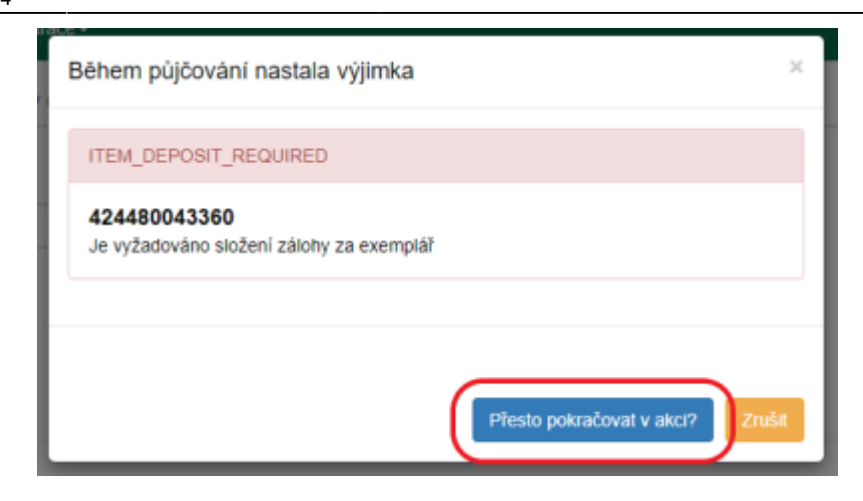

#### **Platba zálohy**

- 1. Po vypůjčení se přesuňte na záložku Poplatky, kde se zobrazí nezaplacený poplatek za zálohu.
- 2. Pokud má čtenář další nezaplacené poplatky, zrušte označení všech plateb kromě platby za zálohu.
- 3. Zaškrtněte pole "Přidat poznámku"
- 4. Zkontrolujte, zda je nastaven způsob platby jako Hotovost, poté doplňte do pole "Při platbě přijato" výši zálohy 2000 Kč a klikněte na tlačítko "provést platbu".
- 5. Do poznámky k platbě napište Platba zálohy za půjčení tabletu"
- 6. STandardním způsobem vytiskne potvrzení o platbě a předá je studentovi.

#### **Podpis dohody a převzetí tabletu**

- 1. Předejte studentovi tablet a půjčované příslušenství ke kontrole zároveň s Dohodou o zapůjčení tabletu.
- 2. Student překontroluje,
	- 1. zda jeho osobní údaje souhlasí s údaji v dohodě
	- 2. zda balíček s tabletem obsahuje všechno příslušenství uvedené ve smlouvě a zda tablet nebo příslušenství nejeví známky poškození.
- 3. Pokud student shledá, že je vše v pořádku, uvede do dohody datum převzetí tabletu a dohodu podepíše.
- 4. Poté zapiště do dohody výši zaplacené zálohy <sup>[1\)](#page--1-0)</sup> a dohodu podepište.
- 5. Poté dohodu založte do složky Dohody o zapůjčení tabletu (u přihlášek do knihovny).

### **Vrácení tabletu**

1. Při vrácení tabletu se zobrazí vyskakovací okno s upozorněním, které obsahuje seznam příslušenství k tabletu. Zkotnrolujte, zda tablet není zjevně poškozený a obsahuje veškeré uvedené příslušenství. Pokud je vše v pořádku, pokračujte tlačítkem "OK/Pokračovat", viz obrázek níže.

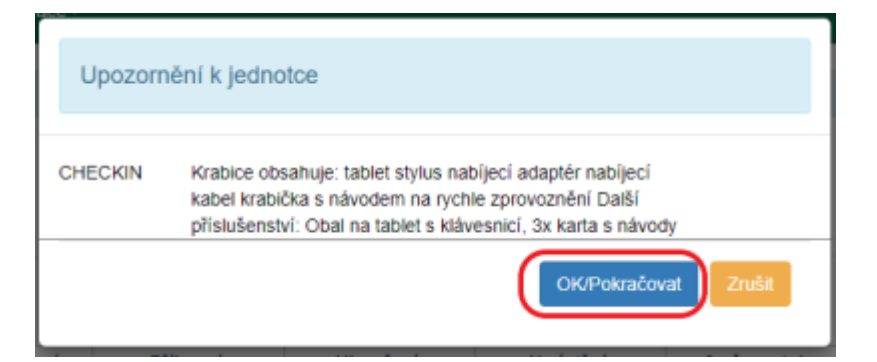

2. Potvrďte upozornění, že tablet patří do umístění Depozitář a upozornění, že byla zaplacena záloha.

#### **Vrácení zaplacené zálohy**

#### **Naúčtování poplatku za vrácení zálohy**

- 1. V rozhraní pro vrácení klikněte na položku tabletu pravým talčítkem myši a zvolte "Načíst posledního čtenáře, který si exemplář vypůjčil"
- 2. Přesuňte se na kartu poplatky a vyberte záložku Historie (viz obrázek níže).

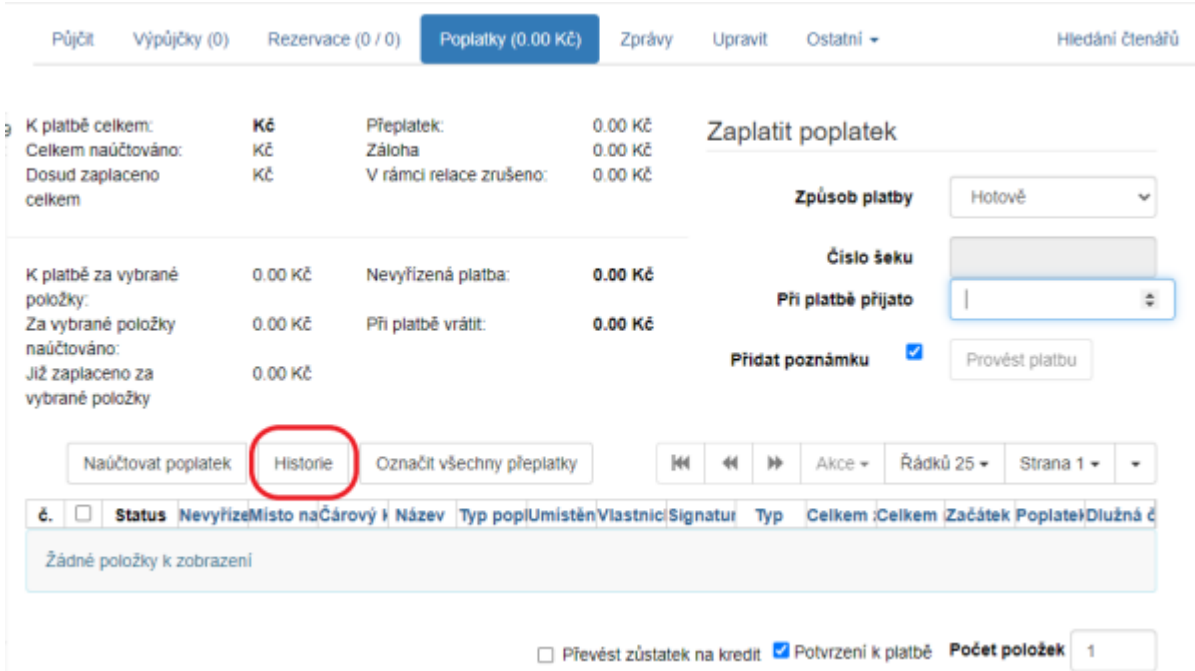

- 3. Najděte v seznamu platbu za zálohu (můžete si platby seřadit např. podle názvu a hledat Tablet Samsung … nebo podle data ukončení transakce, které by mělo být k autálnímu dni, případně podle typu transakce System: Deposit)
- 4. Klikněte pravým tlačítkem nebo zvolte "Akce", a poté zvolte položku "Zobrazení detailů", viz obrázek níže.

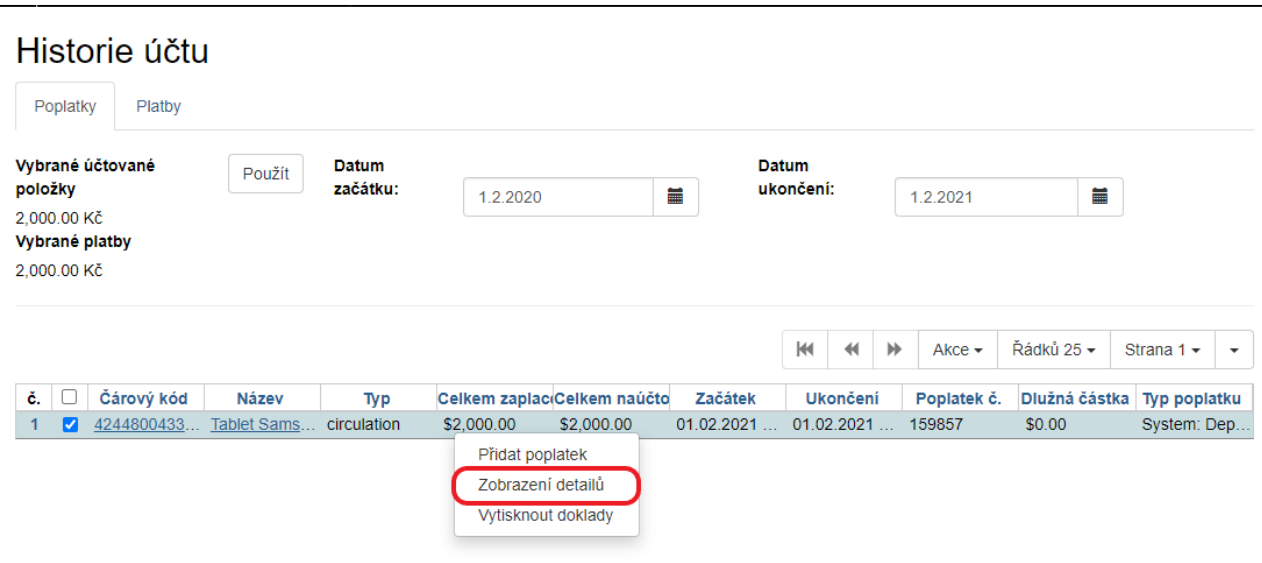

5. Přesuňte se na záložku Podrobnosti, viz obrázek níže.

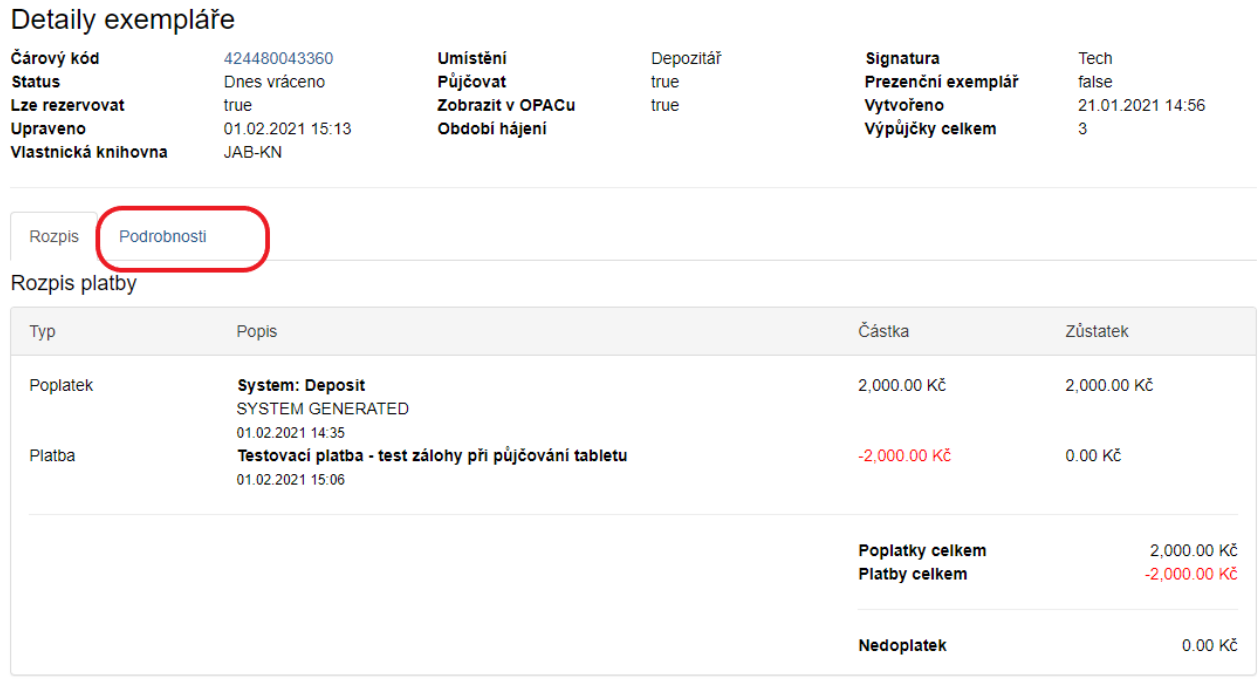

6. V tabulce poplatky klikněte na řádek s poplatkem nebo použijte tlačítko "Akce" a zvolte položku "Zrušit poplatky", viz obrázek níže

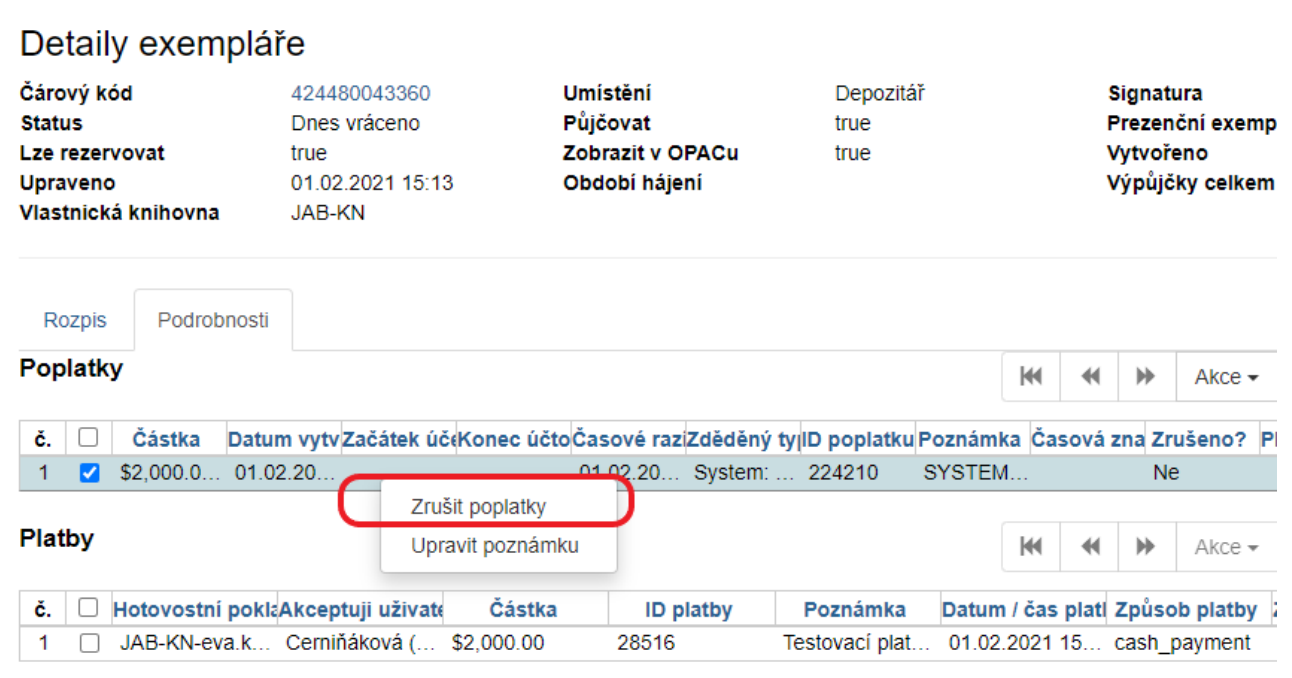

#### **Vyplacení vratné zálohy čtenáři**

- 1. Přesuňte se zpět do akutálních plateb kliknutím na záložku "Poplatky". V přehledu vidíte naúčtovaný záporný poplatek ve výši zaplacené zálohy.
- 2. V seznamu poplatků zaškrněte poplatek za vratnou zálohu se zápornou částkou. Pokud je v rozhraní pro poplatky naúčtováno více plateb, zrušte označní všech, kromě záporné částky za vratnou zálohu.
- 3. Zaškrtně pole Přidat poznámku
- 4. Zkontrolujte, jestli je nastaven způsob platby Hotovost a do pole Při platbě přijato zadejte hodnotu kladnou hodnotu zaplacené zálohy, tj. nikoli zápornou částku "-2000", ale "2000" (jakoby z pohledu čtenáře, který přijímá částku 2000 Kč), viz obrázek níže.

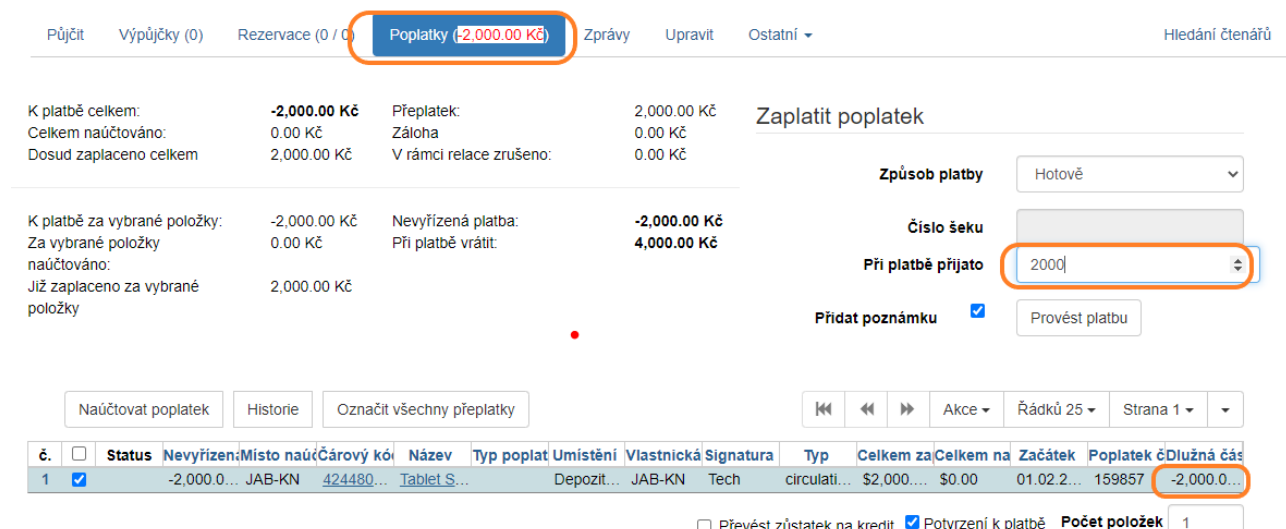

- 5. Do poznámky k platbě zapište "Vrácení zálohy při vrácení tabletu"
- 6. Vyplaťe studentovi zálohu.

Last update: 2021/02/01 knihovna\_jabok:pujcovani\_tabletu https://eg-wiki.osvobozena-knihovna.cz/doku.php/knihovna\_jabok:pujcovani\_tabletu?rev=1612191854 16:04

#### **Potvrzení o vrácení**

- 1. Na Dohodě o zapůjčení tabletu uveďte datum vrácení tabletu a připojte podpis
- 2. Podepsanou dohodu předejte studentovi.

#### [1\)](#page--1-0)

pokud byla záloha odpuštěna, uveďte částku "0 Kč" nebo napište informaci o odpuštění zálohy

From: <https://eg-wiki.osvobozena-knihovna.cz/>- **Evergreen DokuWiki CZ**

Permanent link: **[https://eg-wiki.osvobozena-knihovna.cz/doku.php/knihovna\\_jabok:pujcovani\\_tabletu?rev=1612191854](https://eg-wiki.osvobozena-knihovna.cz/doku.php/knihovna_jabok:pujcovani_tabletu?rev=1612191854)**

Last update: **2021/02/01 16:04**

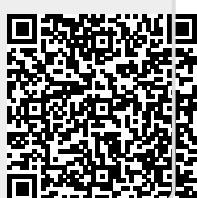